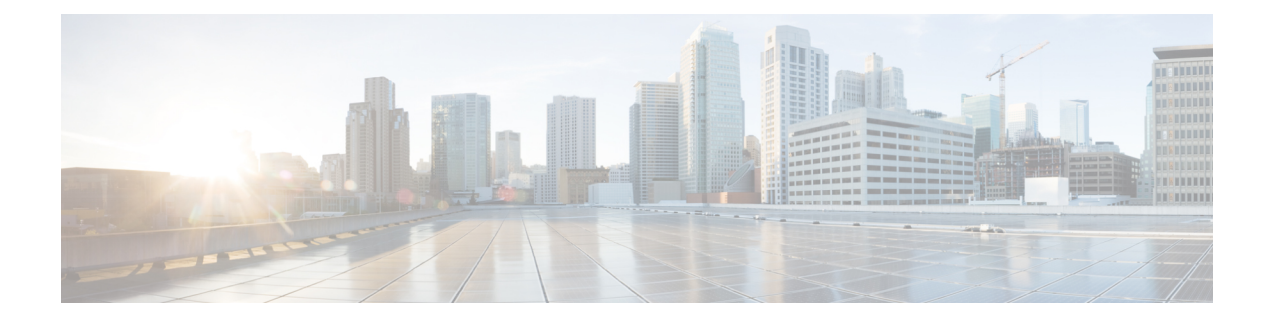

## **Resource Reservation Protocol (RSVP)**

This section describes the RSVP-TE tunnel features that Crosswork Optimization Engine supports. For a list of known limitations and important notes, see the Cisco [Crosswork](https://www.cisco.com/c/en/us/td/docs/cloud-systems-management/crosswork-network-controller/5-0/Release-Notes/b_cisco-crosswork-network-controller-5-0-release-notes.html) Network Controller Release Notes.

- View [RSVP-TE](#page-0-0) Tunnels on the Topology Map, on page 1
- View [RSVP-TE](#page-2-0) Tunnel Details, on page 3
- Create Explicit [RSVP-TE](#page-3-0) Tunnels, on page 4
- Create Dynamic RSVP-TE Tunnels Based on [Optimization](#page-4-0) Intent, on page 5
- Create [RSVP-TE](#page-5-0) Tunnels (PCC Initiated), on page 6
- Modify [RSVP-TE](#page-6-0) Tunnels, on page 7

#### <span id="page-0-0"></span>**View RSVP-TE Tunnels on the Topology Map**

To get to the Traffic Engineering topology map for RSVP-TE visualization, choose **Services & Traffic Engineering** > **Traffic Engineering** > **RSVP-TE** tab.

**Figure 1: Traffic Engineering UI - RSVP-TE Tunnels**

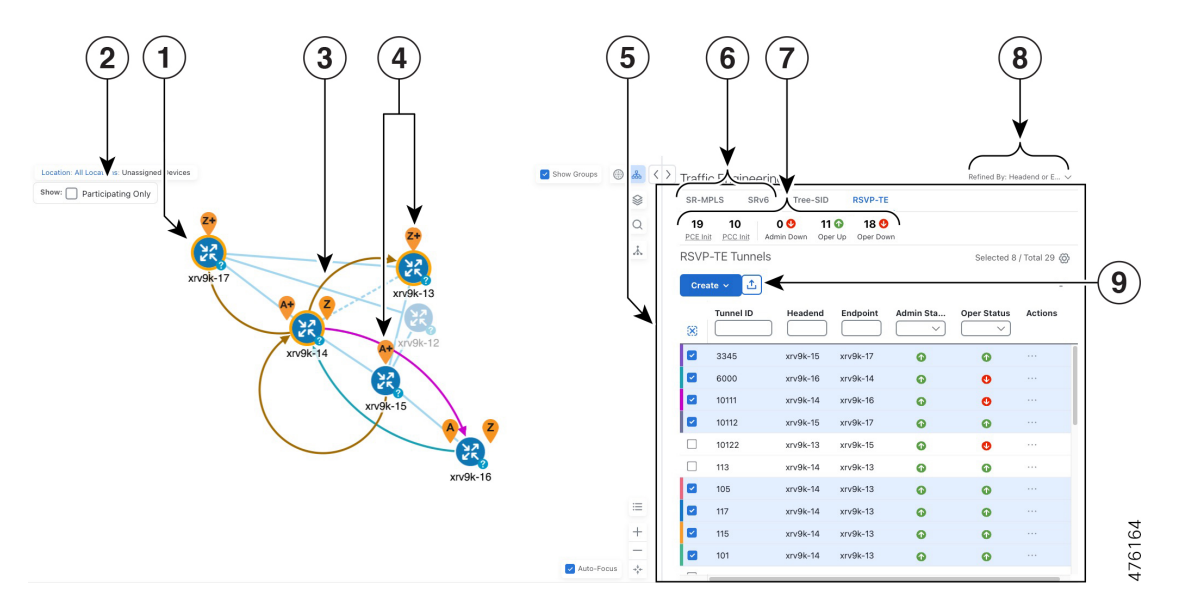

I

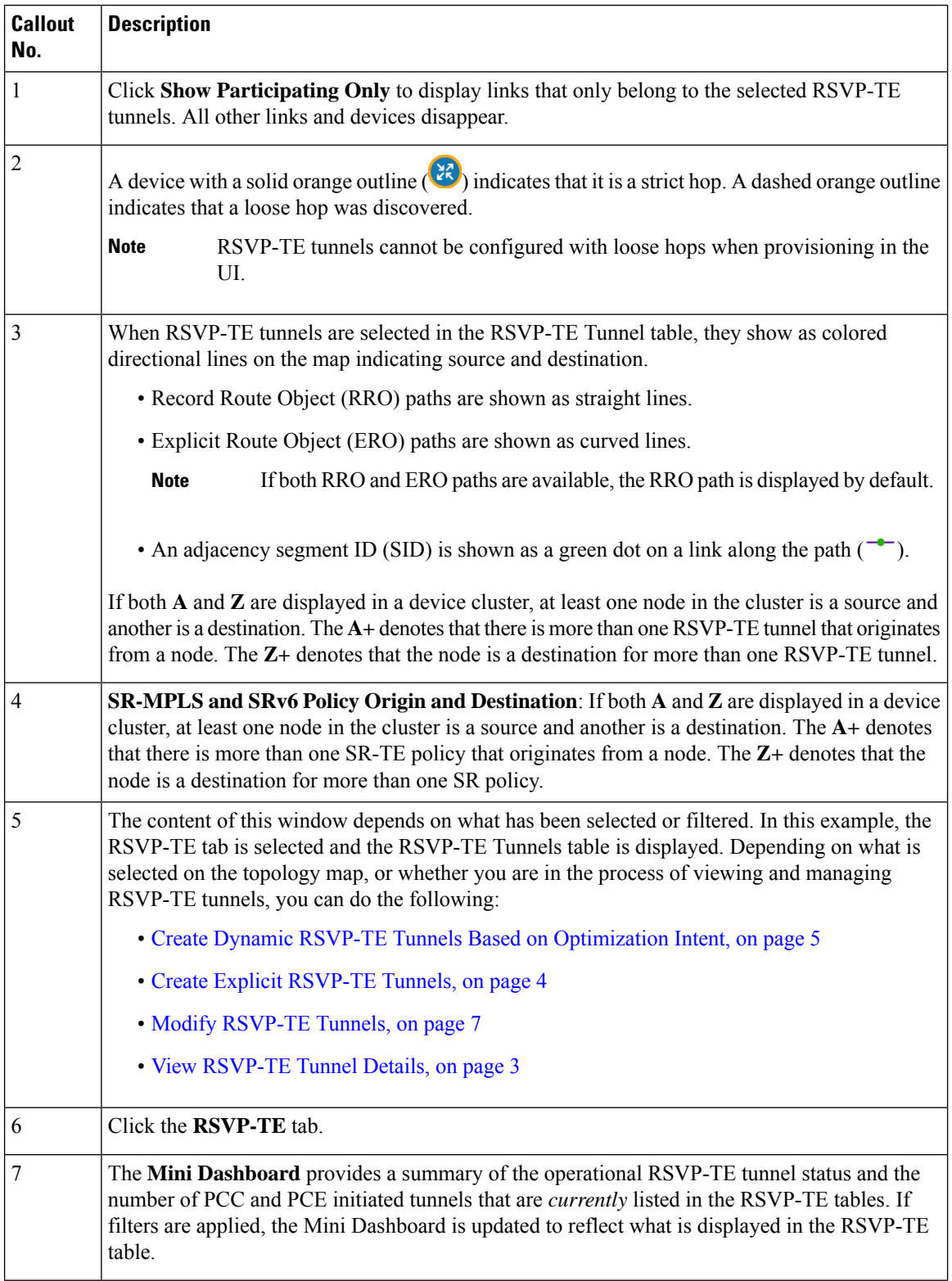

ı

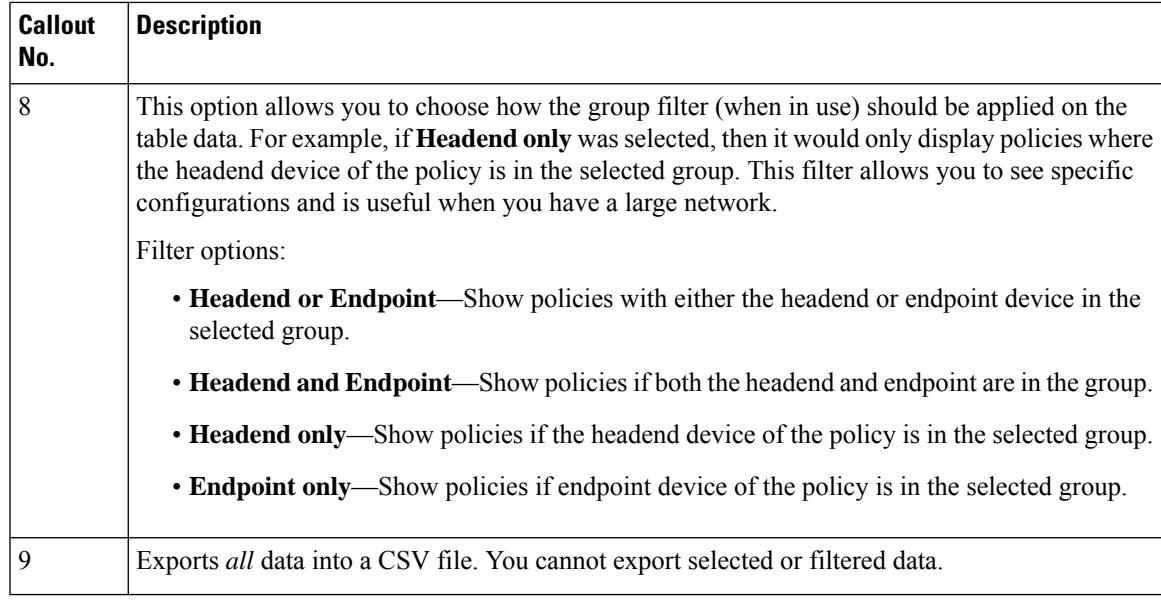

### <span id="page-2-0"></span>**View RSVP-TE Tunnel Details**

View RSVP-TE tunnel details such as binding label, delegated PCE, metric type, ERO/RRO, delay, and so on.

**Step 1** From the **Actions** column, click  $\Box$  > **View Details** for one of the RSVP-TE tunnels.

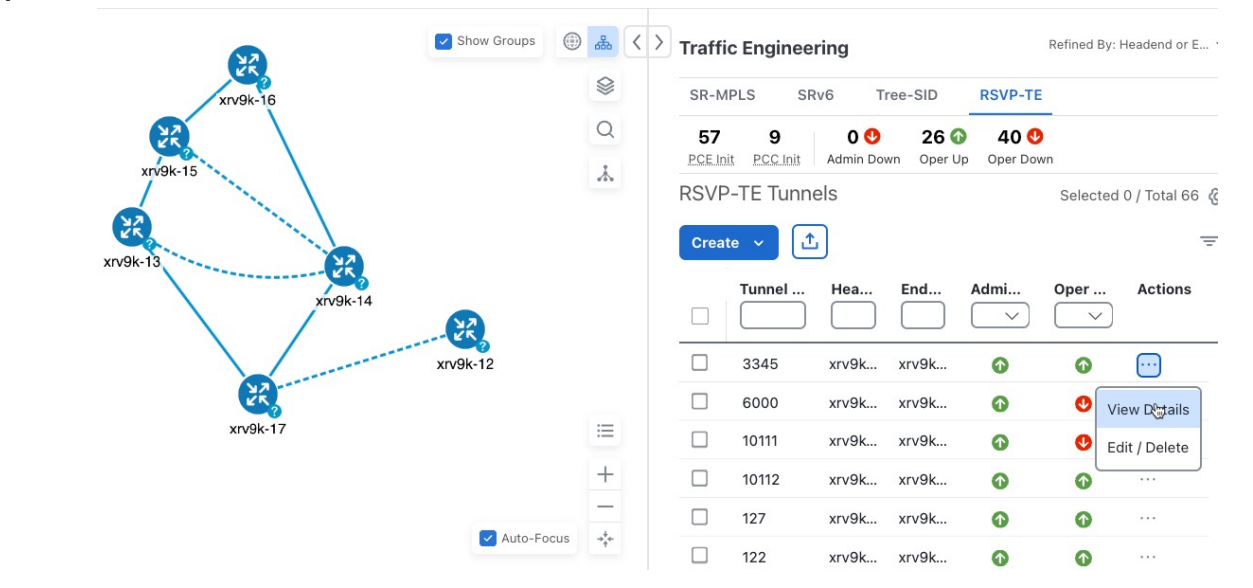

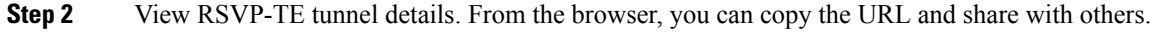

**Note**

- For end-to-end delays on RSVP-TE tunnels, inter-domain RSVP-TE tunnels must all be explicit (every interface along that path is specified as an adjacency hop).
- If applicable, the Delay value is calculated for all policies every 10 minutes. Hover your mouse over the "i" icon (next to the Delay value) to view the last time the value was updated.

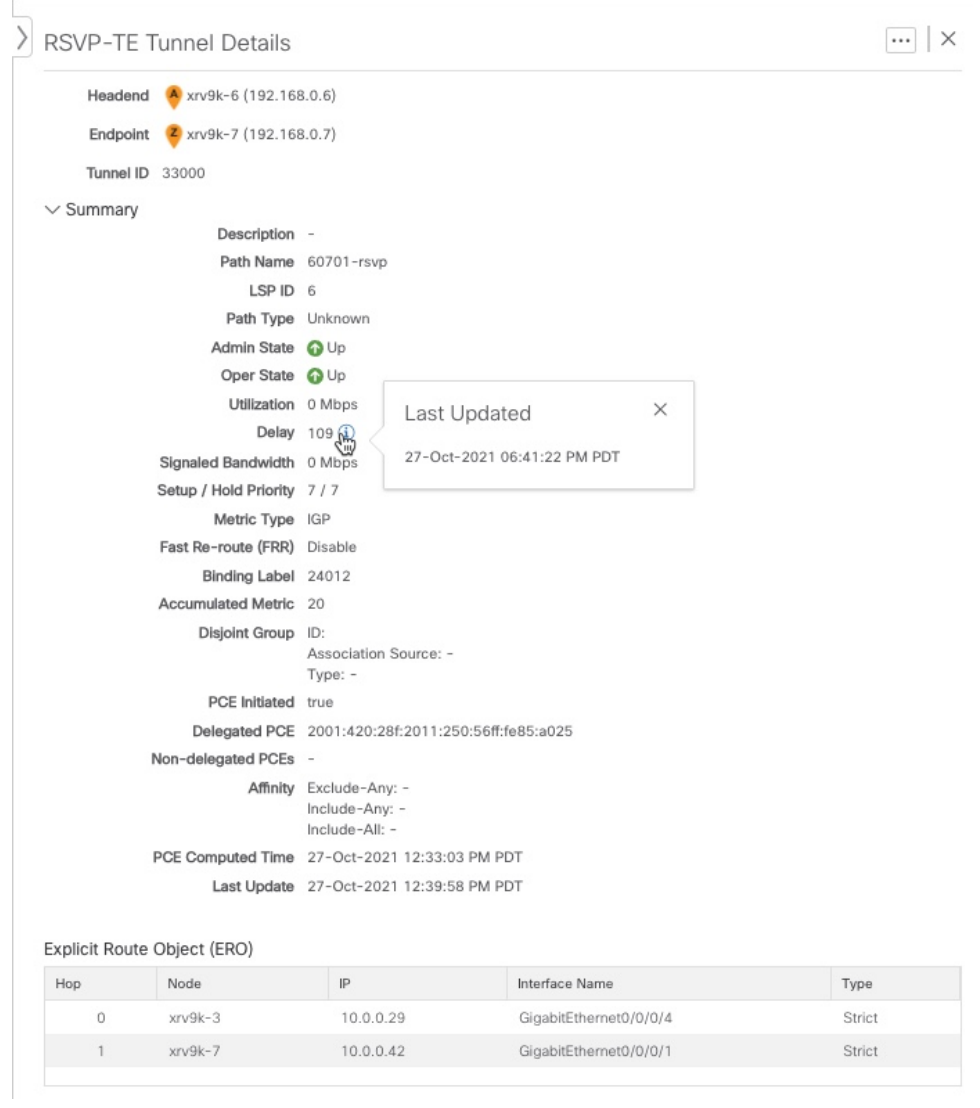

## <span id="page-3-0"></span>**Create Explicit RSVP-TE Tunnels**

This task creates RSVP-TE tunnels using an explicit (fixed) path consisting of a list of prefix or adjacency Segment IDs (SID list), each representing a node or link along on the path.

**Step 1** From the main menu, choose **Services & Traffic Engineering** > **Traffic Engineering**.

- **Step 2** From the right window, click **RSVP-TE** .
- **Step 3** Under **RSVP-TE Tunnels**, click **Create > PCE Init**.
	- If you would like to provision a PCC initiated tunnel using NSO via the Crosswork UI, see Create [RSVP-TE](#page-5-0) Tunnels (PCC [Initiated\),](#page-5-0) on page 6. **Note**
- **Step 4** Enter the required RSVP-TE Tunnel values. Hover the mouse pointer over  $\overline{O}$  to view a description of each field.
	- If you have set up device groups, you can select the device group from the **Device Groups** drop-down menu. Then navigate and zoom in on the topology map to click the device for headend or endpoint selection. **Tip**
- **Step 5** Under Tunnel Path, click **Explicit Path** and enter a path name.
- **Step 6** Add segments that will be part of the RSVP-TE path.
- **Step 7** Click **Preview**. The path is highlighted on the map.
- **Step 8** If you want to commit the tunnel path, click **Provision**.
- **Step 9** Validate the RSVP-TE tunnel creation:
	- **a.** Confirm that the new RSVP-TE tunnel appears in the RSVP-TE Tunnels table. You can also click the check box next to the policy to see it highlighted in the map.
		- The newly provisioned RSVP-TE tunnel may take some time, depending on the network size and performance, to appear in the **RSVP-TE Tunnels** table. The **RSVP-TE Tunnels** table is refreshed every 30 seconds. **Note**
	- **b.** View and confirm the new RSVP-TE tunnel details. From the **RSVP-TE** table, click \*\*\* (in the same row as the RSVP-TE tunnel), and select **View**.
	- On a scaled setup with high node, policy, or interface counts, a timeout may occur during policy deployment. Please contact a Cisco representative to fine tune the timers involved. **Note**

## <span id="page-4-0"></span>**Create Dynamic RSVP-TE Tunnels Based on Optimization Intent**

This task creates an RSVP-TE tunnel with a dynamic path. SR-PCE computes a path for the tunnel that is based on metrics and path constraints (affinity or disjointness) defined by you. You can select from three available metrics to minimize in path computation: IGP, TE, or delay. SR-PCE will also automatically re-optimize the path as necessary based on topology changes.

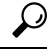

If you plan to use affinities, collect affinity information from your devices and then map them in Cisco Crosswork before creating a dynamic RSVP-TE tunnel. For more information, see [Configure](b_cnc-traffic-engineering-6-0_chapter2.pdf#nameddest=unique_27) TE Link Affinities. **Tip**

**Step 1** From the main menu, choose **Services & Traffic Engineering** > **Traffic Engineering**.

- **Step 2** From the right window, click **RSVP-TE**.
- **Step 3** Under **RSVP-TE Tunnels**, click **Create > PCE Init**.
	- If you would like to provision a PCC initiated tunnel using NSO via the Crosswork UI, see Create [RSVP-TE](#page-5-0) Tunnels (PCC [Initiated\),](#page-5-0) on page 6. **Note**
- **Step 4** Enter the required RSVP-TE Tunnel values. Hover the mouse pointer over  $\mathbb{Q}$  to view a description of each field.
	- If you have set up device groups, you can select the device group from the **Device Groups** drop-down menu. Then navigate and zoom in on the topology map to click the device for headend or endpoint selection. **Tip**
- **Step 5** Under **Tunnel Path**, click **Dynamic Path** and enter the Path Name.
- **Step 6** Under **Optimization Objective**, select the metric you want to minimize.
- **Step 7** Define any applicable constraints and disjointness.
	- Affinity constraints and disjointness cannot be configured on the same RSVP-TE tunnel. Also, there cannot be more than two RSVP-TE tunnels in the same disjoint group or subgroup. If there are existing RSVP-TE tunnels belonging to a disjoint group that you define here, all RSVP-TE tunnels that belong to that same disjoint group are shown during Preview. **Note**
- **Step 8** Click **Preview**. The path is highlighted on the map.
- **Step 9** If you want to commit the tunnel path, click **Provision**.
- **Step 10** Validate the RSVP-TE tunnel creation:
	- **a.** Confirm that the new RSVP-TE tunnel appears in the RSVP-TE Tunnels table. You can also click the check box next to the policy to see it highlighted in the map.
		- The newly provisioned RSVP-TE tunnel may take some time, depending on the network size and performance, to appear in the **RSVP-TE Tunnels** table. The **RSVP-TE Tunnels** table is refreshed every 30 seconds. **Note**
	- **b.** View and confirm the new RSVP-TE tunnel details. From the **RSVP-TE** table, click  $\Box$  and select **View**.
	- On a scaled setup with high node, policy, or interface counts, a timeout may occur during policy deployment. Please contact a Cisco representative to fine tune the timers involved. **Note**

#### <span id="page-5-0"></span>**Create RSVP-TE Tunnels (PCC Initiated)**

This task creates explicit or dynamic RSVP-TE tunnels using Cisco Network Services Orchestrator (NSO) via the Crosswork UI.

#### **Before you begin**

If you want to create explicit PCC initiated RSVP-TE tunnels, you must create a Segment IDs list (**Services & Traffic Engineering > Provisioning (NSO) > SR-TE > SID-List**). An explicit (fixed) path consists of a list of prefix or adjacency Segment IDs, each representing a node or link along on the path.

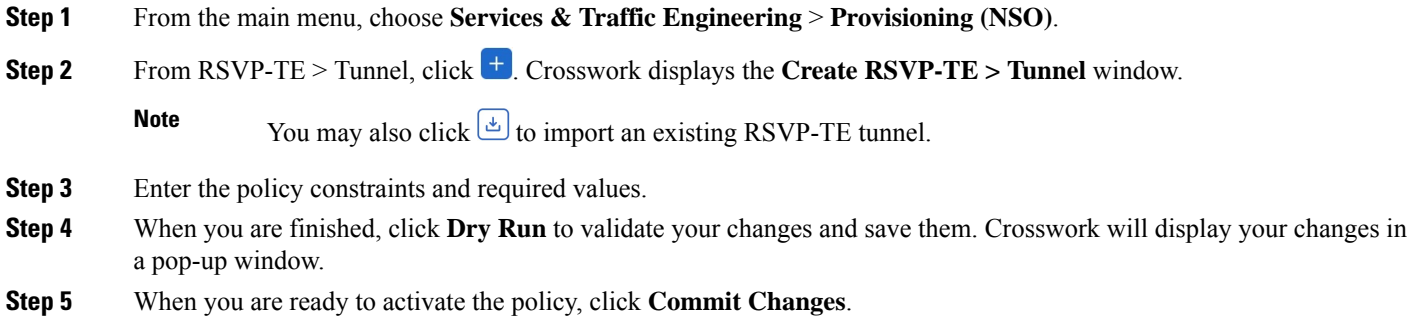

# <span id="page-6-0"></span>**Modify RSVP-TE Tunnels**

To view, modify, or delete an RSVP-TE tunnel, do the following:

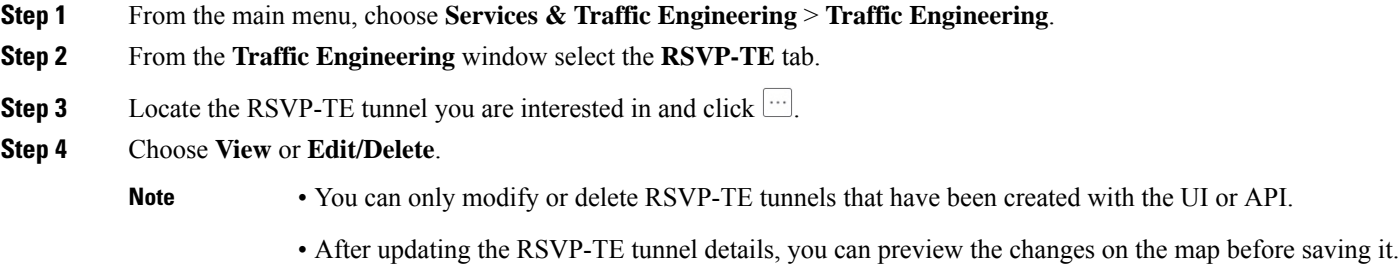

 $\mathbf I$ 

ı